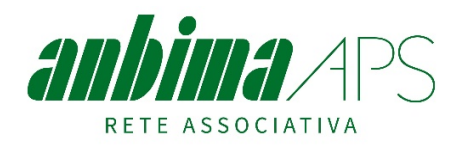

# **PROCEDURA PER LA SOTTOSCRIZIONE DEL TESSERAMENTO PER L'ANNO 2024**

Il tesseramento all'ANBIMA si realizza attraverso una procedura informatica presente sul web. Di seguito viene riportata la procedura da osservare per l'assolvimento della pratica di tesseramento delle associazioni all'ANBIMA.

## **1. ACCESSO**

Per l'utilizzo della procedura online è necessario essere in possesso di un User ID e di una password. Mentre la User ID corrisponde all'indirizzo di posta elettronica della UdB la password verrà assegnata dal sistema all'atto della registrazione.

## **1.1. Tesseramento di una UdB già iscritta nell'anno 2023.**

- a. Accedere al sito www.anbima.it e fare click sul link "Tesseramento" oppure accedere direttamente all'indirizzo: http://tesseramento.anbima.it/.
	- In questo modo ci si collegherà al portale ANBIMA Tesseramento.
- b. Accedere all'area "Login" utilizzando Nome utente (email) e password già utilizzate nell'anno precedente.

Nel caso in cui si abbia smarrito la password è possibile richiederne una nuova facendo click sul link "Ho dimenticato la password".

Nel caso in cui non si ricordi più il Nome utente (email) registrato è possibile contattare la Segreteria Nazionale inviando una mail all'indirizzo iscrizioni@anbima.it .

c. Procedere quindi secondo quanto indicato al punto 2. della presente procedura.

## **1.2. Registrazione di una associazione non iscritta all'ANBIMA nell'anno 2023.**

- a. Accedere al sito www.anbima.it e fare click sul link "Tesseramento" oppure accedere direttamente all'indirizzo: http://tesseramento.anbima.it/. In questo modo ci si collegherà al portale ANBIMA Tesseramento.
- 
- b. Sul portale ANBIMA Tesseramento fare click sulla voce "Iscrizione".
- c. Nella sezione 1 "Dati generali", inserire tutti i dati dell'associazione richiesti, tenendo presente che i dati riportanti il simbolo "\*" sono obbligatori.

**ATTENZIONE!!!** La mail di contatto indicata sarà quella attraverso la quale l'ANBIMA terrà i contatti con la vostra associazione; pertanto inserite un indirizzo di posta affidabile che venga frequentemente controllato in modo da non perdervi le comunicazioni associative.

Fare quindi click sul tasto verde "Salva e continua".

f. Nella sezione 2 "Legale Rappresentante" riportare i dati relativi al Legale Rappresentante. Tale sezione assolve all'autocertificazione che annualmente il Presidente rende all'associazione circa la veridicità dei dati degli associati e all'accettazione delle regole statutarie ANBIMA per sé e per i componenti la propria associazione.

Fare quindi click sul tasto verde "Salva e continua".

- g. Nella sezione 3 "Allegati" inserite, obbligatoriamente in formato PDF, copia integrale dello statuto e dell'atto costitutivo (dove esistente) dell'associazione. Nel caso non esista l'atto costitutivo dell'associazione allegate una semplice dichiarazione in carta intestata a firma del Presidente dell'Associazione stessa dove verrà indicato la non esistenza/reperibilità dello stesso unitamente alla copia del documento d'identità del Legale Rappresentante dell'Associazione. Fare quindi click sul tasto verde "Salva e continua".
- h. Procedete quindi a compilare 4 a sezione 4 "Terzo Settore". Qualora la vostra associazione sia una APS, ONLUS o ETS Generico, inserite il numero di registro, la data di registrazione e allegate nell'apposito riquadro la copia della determina d'iscrizione al registro. Fare quindi click sul tasto verde "Salva e continua".

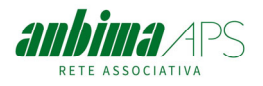

i. Compilate la sezione 5 "Permessi" indicando quali siano i dati dell'associazione che volete vengano pubblicati sul sito web dell'ANBIMA.

Fare quindi click sul tasto verde "Salva e continua".

Passerete alla sezione 6 "Completa" in cui comparirà il messaggio "COMPLETATA" e contestualmente una mail di conferma di avvenuto inoltro dell'istanza.

j. La Segreteria Nazionale ANBIMA verificherà che siate in possesso delle caratteristiche essenziali per l'iscrizione all'ANBIMA e dopo alcuni giorni vi verrà inviata una mail con la password di accesso alla procedura online, ovvero vi contatterà per l'acquisizione di eventuali informazioni aggiuntive. Ricevuta via mail la password di accesso alla procedura online di tesseramento potrete procedere alla sottoscrizione del tesseramento così come indicato al seguente punto 2.

# **2. SOTTOSCRIZIONE DEL TESSERAMENTO**

- a. Accedere al sito www.anbima.it e fare click sul link "Tesseramento". In questo modo ci si collegherà al portale ANBIMA Tesseramento.
- b. Sul portale ANBIMA Tesseramento fare click sulla voce "Login".
- c. Inserire la mail registrata nello spazio "nome utente" e la password ricevuta nella casella successiva, quindi provvedete ad effettuare il login.
- d. Al primo accesso vi verrà richiesto di accettare la policy della privacy. Fleggate la casella corrispondente e accettate; sarete reindirizzati alla home page del tesseramento.
- e. Nella home page del portale cliccate su "Tesseramento 2024" e quindi su "Tesseramento (Rinnovo).
- f. Verificate nei quadri 1 e 2 la correttezza dei dati dell'UdB inseriti ed effettuate l'eventuale aggiornamento dei dati già inseriti e non più validi e inserite quelli mancanti. Provvedete, se necessario, a modificare o integrare i dati relativi al Legale Rappresentante e ad inserire o modificare i dati relativi al Maestro Direttore.
- g. Procedete quindi a compilare nel quadro 4 la sezione "Terzo Settore". Qualora la vostra associazione sia una APS, ONLUS o ETS Generico, inserite il numero di registro, la data di registrazione e allegate nell'apposito riquadro la copia della determina d'iscrizione al registro, qualora non siano presenti.
- h. Compilate nel quadro 5 sezione "Permessi" indicando quali siano i dati dell'associazione che volete vengano pubblicati sul sito web dell'ANBIMA. Fate click sul box verde *"Salva e continua"* per salvare i dati inseriti.
- i. Procedete ora, nel quadro 6 "Iscritti" ad inserire (o modificare se già esistenti) nome, cognome e data di nascita dei soci che intendete iscrivere.

Siete invitati a registrare anche l'indirizzo e-mail ed il numero del cellulare che saranno utilizzati dall'Associazione solo ed esclusivamente per l'invio di informazioni circa eventi ed iniziative.

Per ogni socio confermate anche l'eventuale assicurazione tenendo presente che per le persone di età superiore agli 85 anni l'assicurazione sarà valida solo con la presentazione del certificato annuale del medico attestante lo stato di salute del socio adeguato a svolgere le attività istituzionali del gruppo sottoscrivente, da inviare via mail all'indirizzo iscrizioni@anbima.it (se la certificazione sarà posteriore alla sottoscrizione dell'assicurazione, la copertura assicurativa decorrerà dalla data indicata sul certificato medico).

Qualora la vostra associazione sia un APS provvedete ad indicare quali soci sono anche volontari selezionando l'apposita casella in corrispondenza del nome del socio.

Terminati gli inserimenti e/o le modifiche fate click sul box verde "Salva e continua" per salvare i dati inseriti.

j. Nel quadro 7 "Servizi aggiuntivi" inserite l'indirizzo dei destinatari degli eventuali abbonamenti a Risveglio Musicale Ordinario e/o Sostenitore che intendete sottoscrivere o provvedete, per le regioni in cui è previsto, a sottoscrivere eventuali ulteriori servizi aggiuntivi.

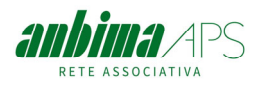

- k. Nel riquadro 8 "Riepilogo":
	- $\triangleright$  Controllate la rispondenza delle quote associative da versare.
	- Verificate che il numero delle assicurazioni corrisponda a quelle effettivamente sottoscritte.
	- Controllare che il numero degli abbonamenti a Risveglio Musicale e il numero delle tessere AGIS corrisponda a quanto effettivamente sottoscritto.
	- $\triangleright$  Verificate che siano riportati gli eventuali ulteriori Servizi aggiuntivi sottoscritti

In questo riquadro avete anche la possibilità di scaricarvi la bozza del tesseramento per un eventuale ulteriore verifica degli iscritti e dei loro dati inseriti.

Qualora risultino delle discordanze, in prima istanza provvedete ad un aggiornamento della pagina web visualizzata attraverso il comando CTRL+F5 o CTRL + R.

- l. Potete ora versare l'importo della quota associativa secondo l'importo dovuto indicato:
	- sul conto corrente bancario IBAN: IT 59 C 05034 71161 0000 0000 3582 intestato a ANBIMA presso Banco Popolare - Ag. Santa Croce sull'Arno, oppure
	- sul conto corrente postale n° 53033007 intestato a ANBIMA
- m. Nel quadro 8 "Riepilogo" fate click sul tasto verde "Carica la ricevuta di bonifico" e allegate il documento PDF della ricevuta di avvenuto versamento della quota associativa.

A questo punto potete fare click sul tasto verde "Invia la notifica di rinnovo al Nazionale"

- n. Riceverete immediatamente una mail di conferma di invio.
- o. Nell'arco di alcuni giorni l'Ufficio Nazionale vi invierà una mail di conferma di avvenuto pagamento nella quale troverete allegati:
	- $\triangleright$  il PDF contenente la ricevuta di avvenuto pagamento utile come giustificativo per il vostro rendiconto economico e che vi consentirà di attestare l'eventuale avvenuta stipula dell'assicurazione per i vostri soci/volontari;
	- $\triangleright$  l'attestazione SIAE con la quale ottenere gli sconti previsti per gli associati ANBIMA per la sottoscrizione dei permessi SIAE ed il modello definitivo del tesseramento.
	- $\triangleright$  l'attestazione di appartenenza alla Rete Associativa ANBIMA, utile per essere allegata nella procedura di iscrizione al RUNTS;
	- $\triangleright$  Il PDF con le tessere che possono essere eventualmente stampate su moduli con etichette fustellate (tipo biglietto da visita)

**Le tessere cartacee non vengono più distribuite ma il singolo socio potrà ottenerla accedendo all'area riservata dell'App ANBIMApp scaricabile su smartphone.** In alternativa, come detto nel paragrafo precedente, i presidenti delle UdB possono eventualmente stamparle utilizzando il PDF delle tessere ricevuto.

I quattro documenti sopra citati sono comunque sempre scaricabili nella sezione 3 "Allegati" della vostra area riservata del portale tesseramento.

## **3. INTEGRAZIONE DEL TESSERAMENTO**

Potete fare integrazioni di tesseramento o integrare un servizio in qualsiasi momento, anche per un solo socio.

Per fare delle integrazioni è sufficiente procedere come indicato dal punto 2.a al punto 2.o . In questo caso, ovviamente non sarà più presente la Quota Associativa di € 50,00, in quanto già versata in occasione del rinnovo annuale del Tesseramento

## **4. ALCUNI SUGGERIMENTI FUNZIONALI**

- Ad ogni inserimento di un socio ricordarsi di salvare facendo click sull'icona a destra dei dati del socio.
- Fare attenzione che **la dimensione massima dei documenti che si allegano non deve superare gli 8 MB**. In caso contrario il sistema blocca l'avanzamento della procedura di tesseramento.
- Qualora si ritenga che il portale non risponda correttamente alle funzionalità è opportuno provvedere ad un aggiornamento della pagina web visualizzata attraverso il comando CTRL+F5 o CTRL + R. Qualora il problema persista si proceda a cancellare i dati di navigazione del browser.
- Per una migliore funzionalità vi invitiamo ad utilizzare una versione aggiornata del vostro browser di navigazione.

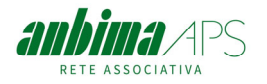

### **5. INDICAZIONI PER LE ASSOCIAZIONI ISCRITTE AL RUNTS**

Ricordiamo a tutte le associazioni iscritte al RUNTS, che non hanno ancora provveduto, che per essere affiliate alla Rete Associativa ANBIMA è necessario accedere alla sezione "Affiliazione/adesione Ente associativo" del RUNTS ed inserire i dati:

Codice Fiscale: **80126450586**

Denominazione: **ANBIMA**

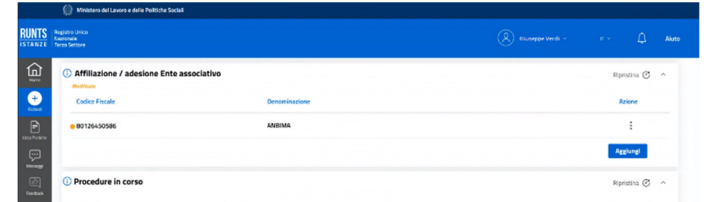

Nella sezione allegati, inserire il documento di appartenenza alla Rete Associativa inviatovi all'atto del tesseramento o comunque scaricabile nella sezione 3 "Allegati" della vostra area riservata del tesseramento (il file deve essere in formato pdf/A), scegliendo nella finestra di caricamento il tipo di documento "Dichiarazione".

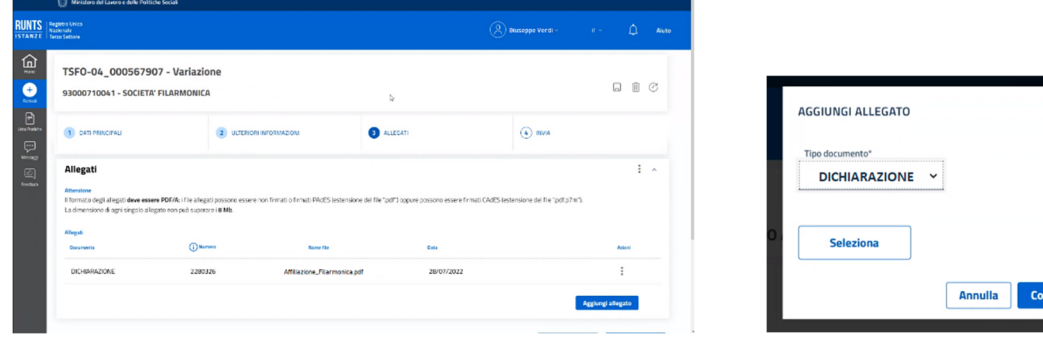

Procedere quindi con l'invio della pratica di variazione.

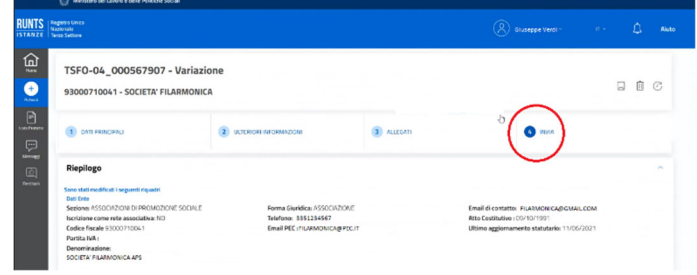

Scaricare il modello da firmare.

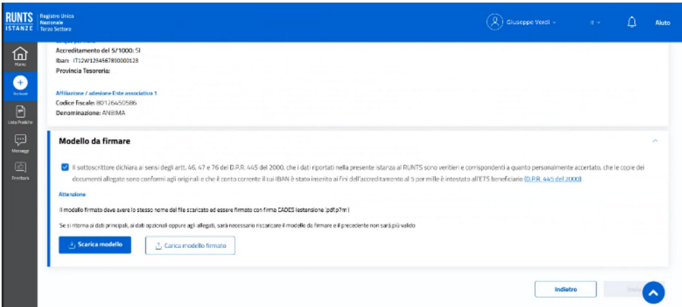

- 1) Firmare il modello con firma digitale CADES (estensione .pdf.p7m).
- 2) Caricare il modello firmato ed inviare.
- 3) Riceverete una mail di presentazione pratica.

Per ogni chiarimento ed integrazione potete rivolgervi alle Presidenze Provinciali, alla Presidenza Regionale e all'Ufficio Nazionale di Roma.